# Dave's Redistricting Tutorial

By: ARDA Demographics

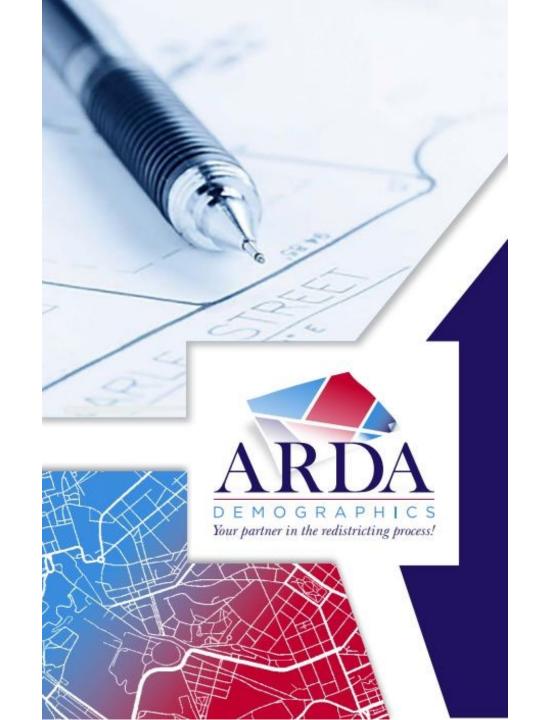

How to start Dave's Redistricting DRA 2020 SIGN UP Step 1: Go to the page https://davesredistricting.org Welcome to Dave's Redistrictir Partisan Redistricting Control Step 2: Create an account by clicking Sign Up. You will need to fill out your email and create United States a password. State pages have links to state redistricting websites. Submit your testimony to make your voice heard. Advocate for your community! **PICK A STATE** LEARN MORE Click a state to go to its page. **SUPPORTERS** 

#### How to Begin

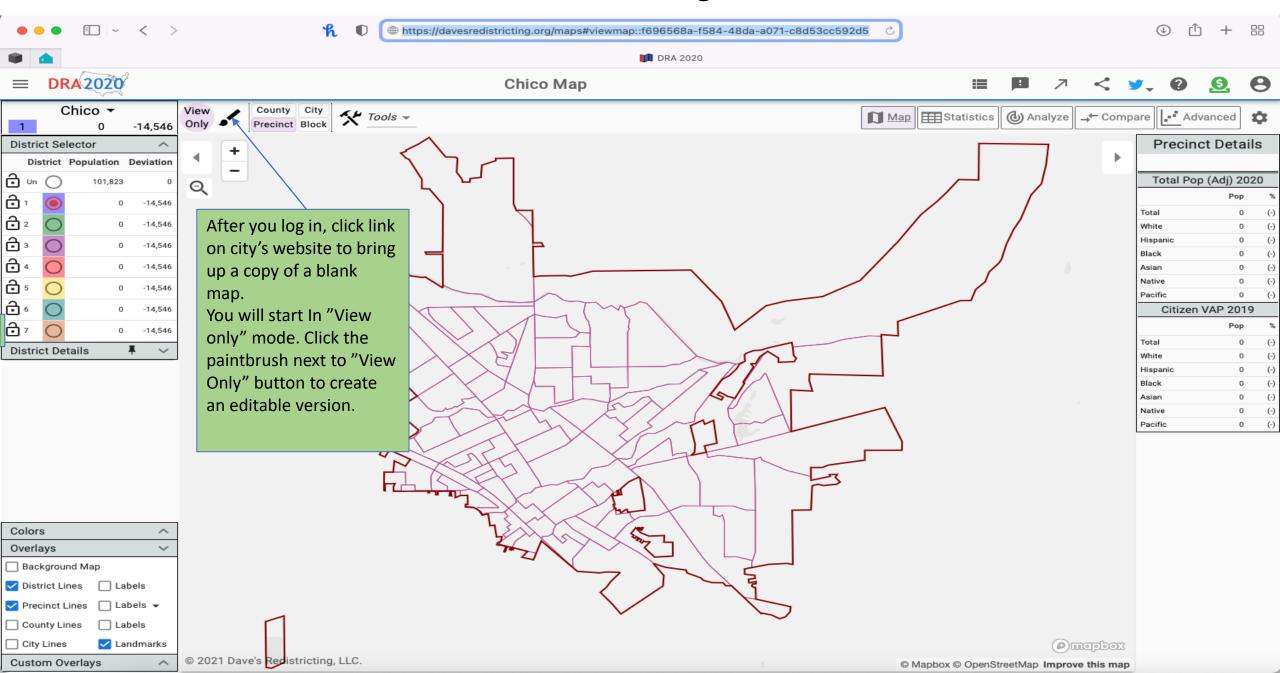

#### How to Begin

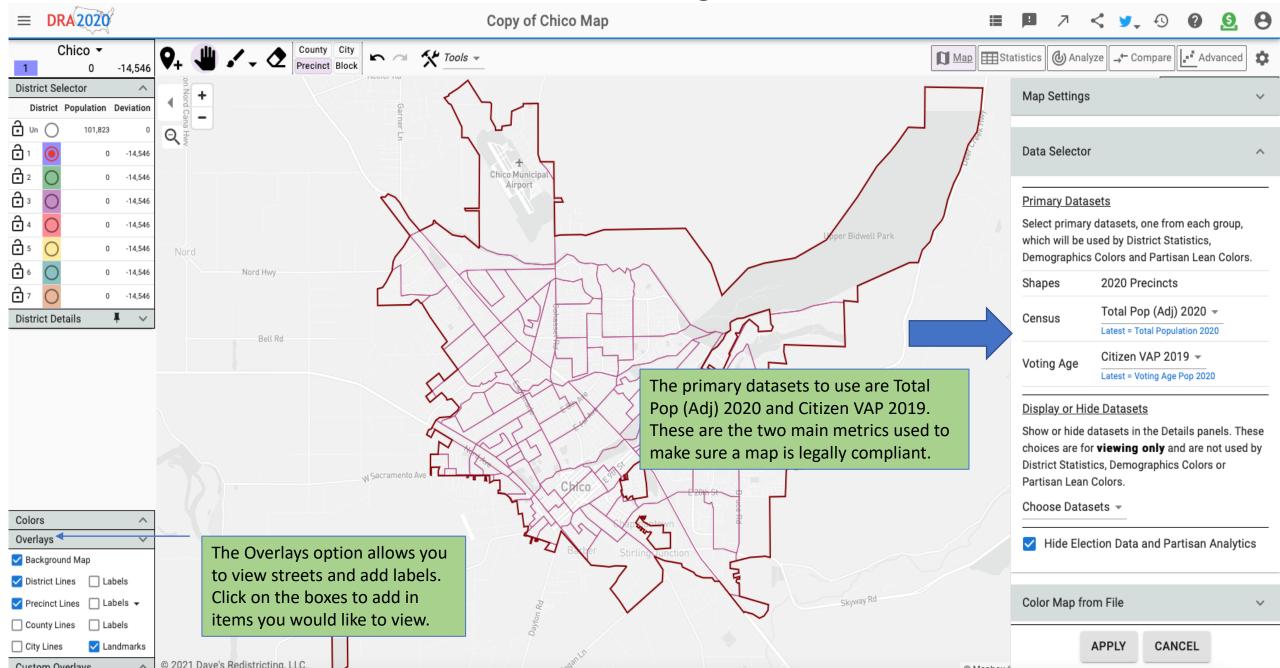

Use eraser to Dave's Redistricting Details undo any assignments. DRA 2020 Copy of Chico Map Chico ▼ **Tools** ▼ Precinct Block -14,546 Precinct Details District Selector Use the "hand" to move the screen District Population Deviation around, the "paint brush" to color in Total Pop (Adj) 2020 Q block groups or blocks with your <u></u>1 -14,546 preferred district. <u></u>2 -14,546 Use + or – to **∂** 3 zoom in or **∂** 4 -14,546 out. on ₅ -14,546 **∂** 6 Click on the circle to Citizen VAP 2019 -14,546 <u>a</u>7 choose which district 0 -14,546 Precinct details gives you you would like to draw. District Details population details of the Remember all district precinct(block group) or must be contiguous. block you are currently drawing. Click "District Details" to get a running total on the district you are drawing. Colors Overlays Background Map District Lines Precinct Lines County Lines Map saved to server. Landmarks © 2021 Dave's Redistricting, LLC. Custom Overlays @ Mapbox @ OpenStreetMap Improve this map

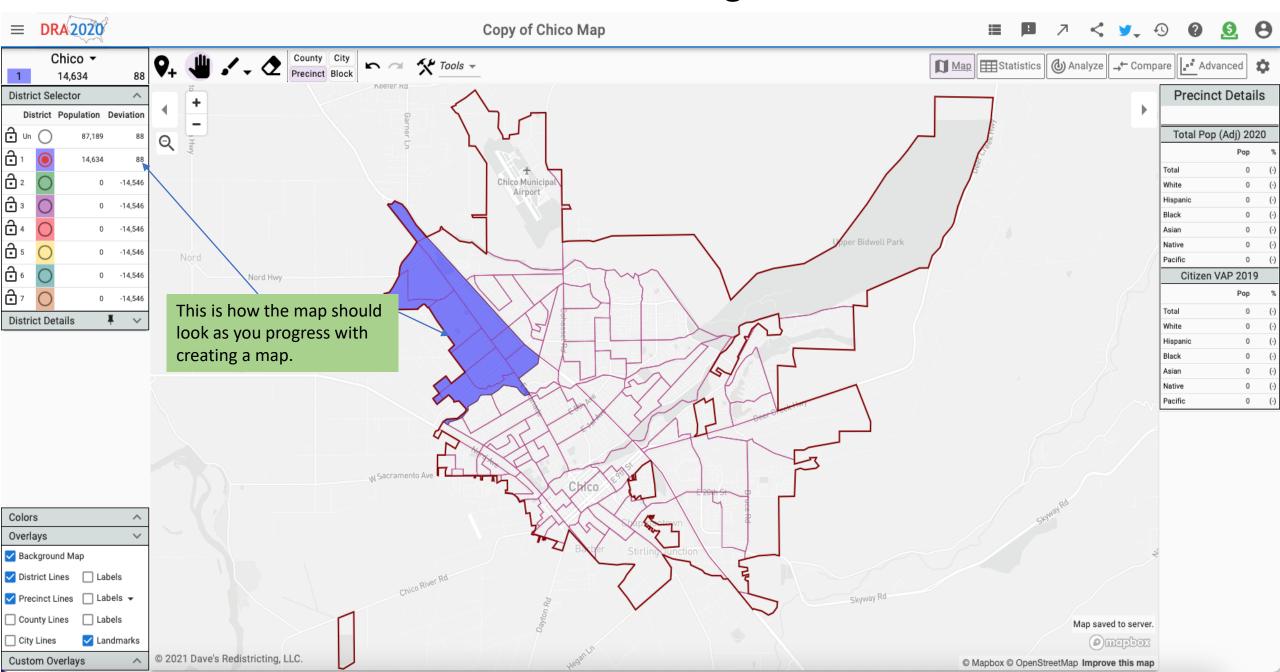

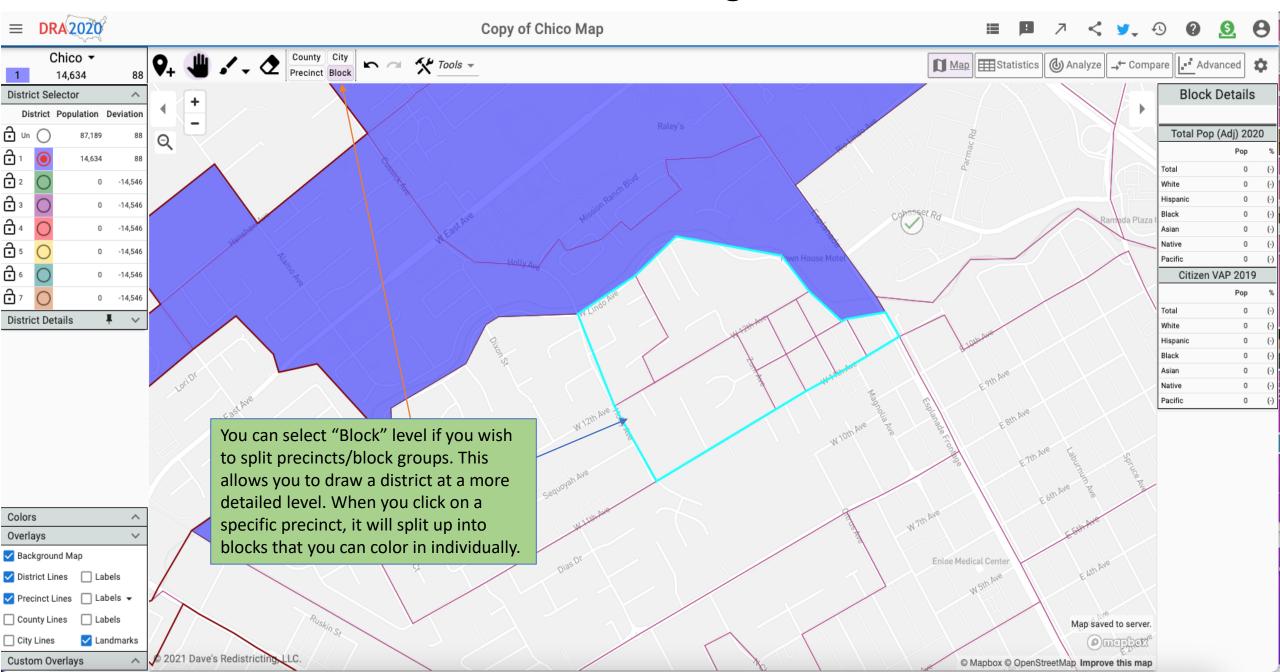

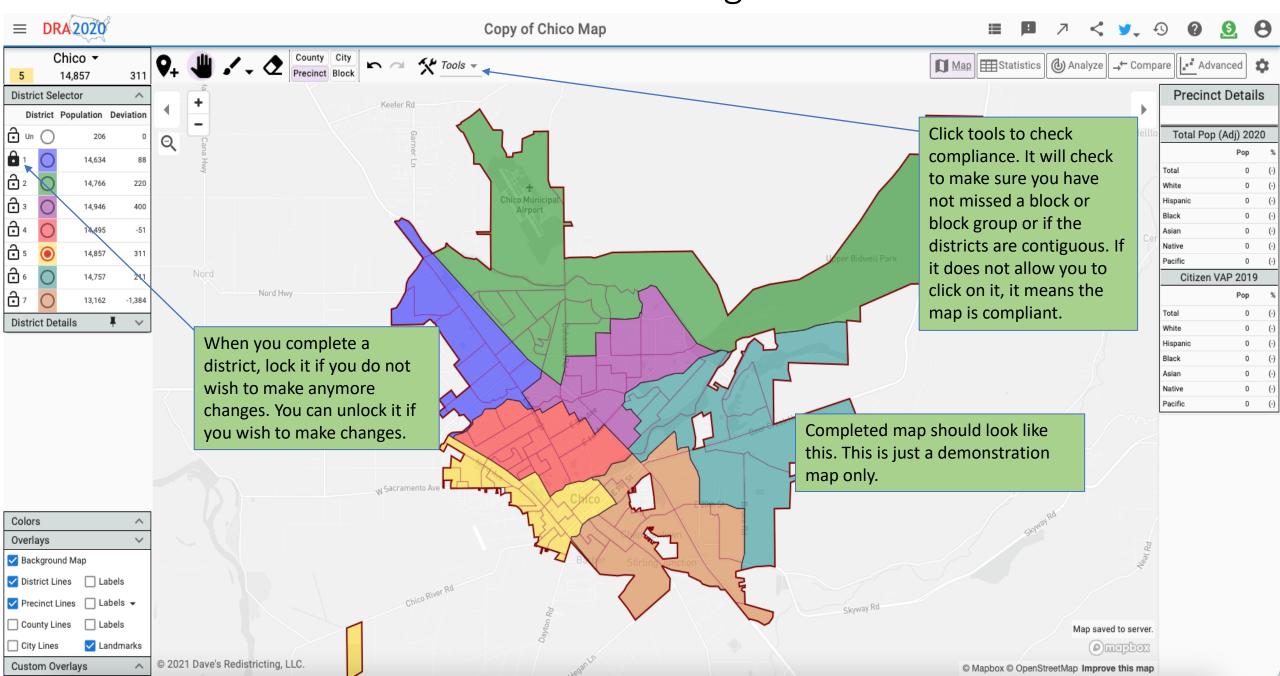

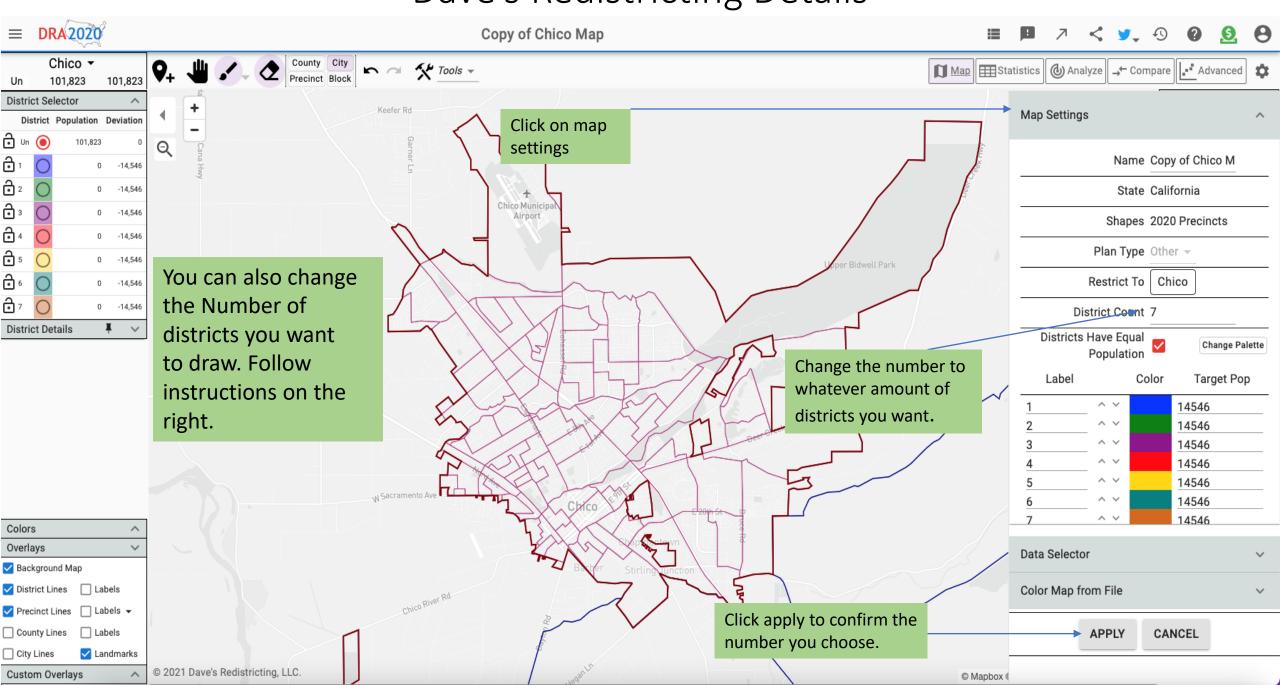

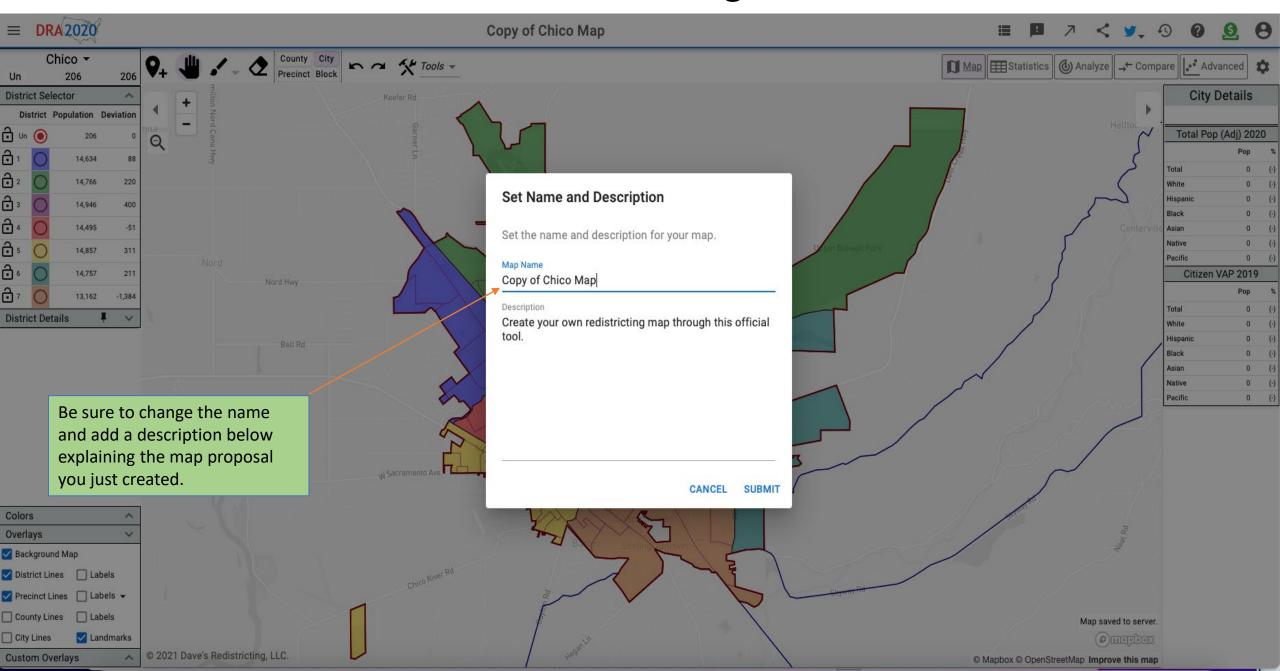

#### Submitting Your Map

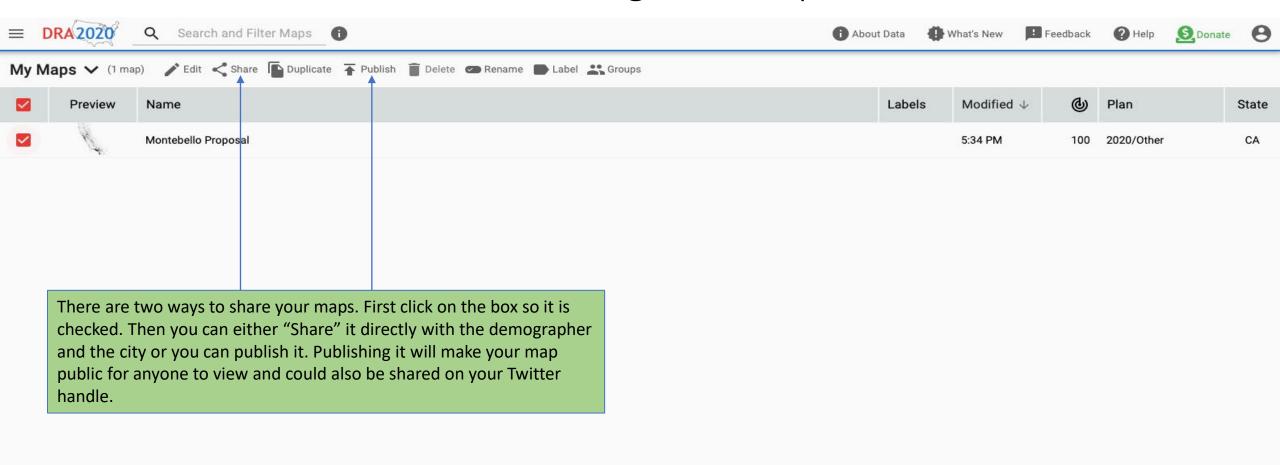

#### Sharing Your Map

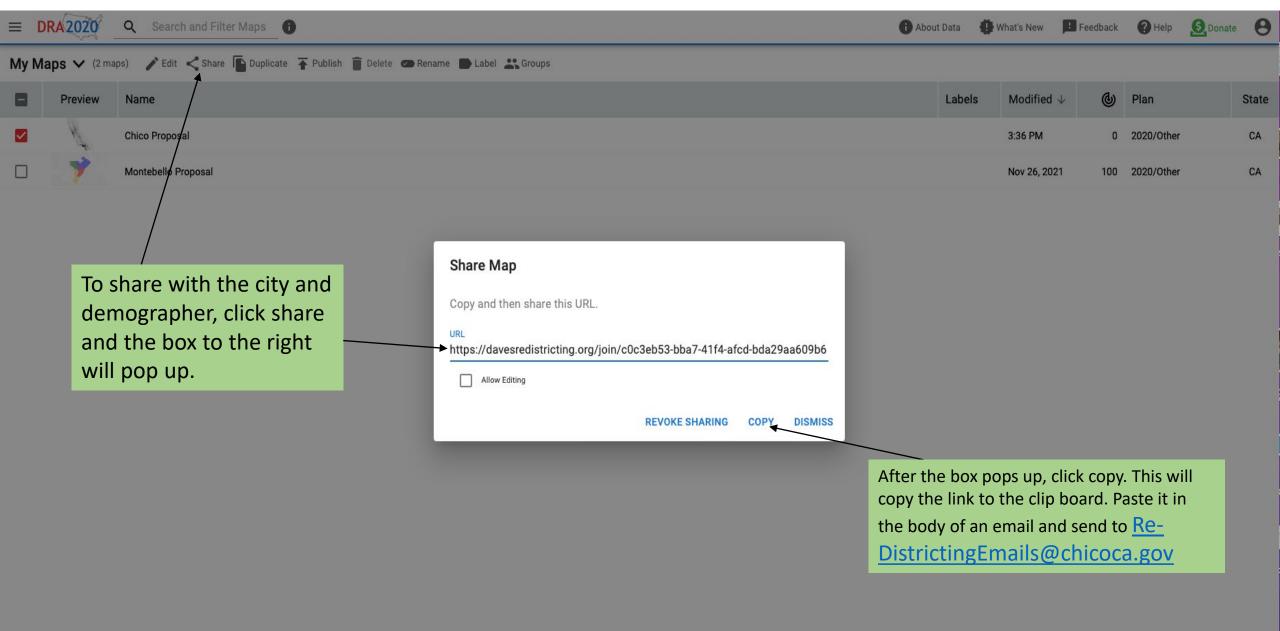

#### Publishing Your Map

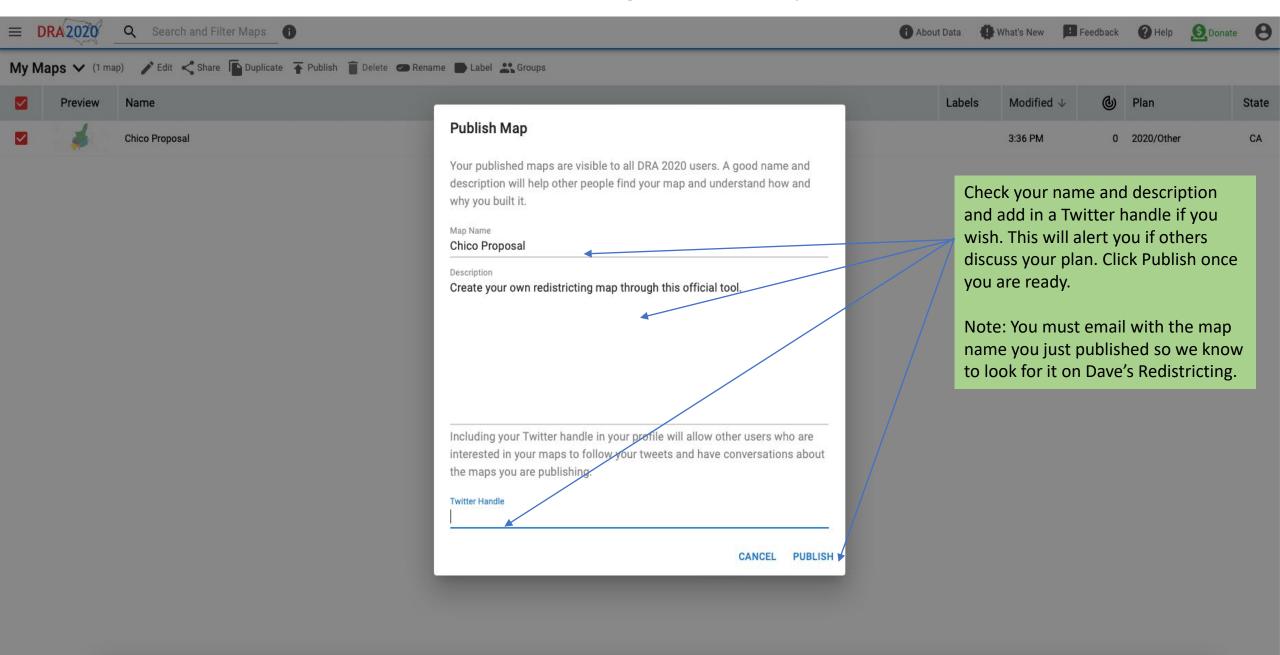

# More details and features are available on https://davesredistricting.org